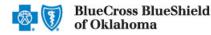

Electronic Fund Transfer (EFT) is a HIPAA-standard transaction from Blue Cross and Blue Shield of Oklahoma (BCBSOK) to the provider's designated financial institution, which offers providers a secure method of claim payments. This alternative to receiving paper checks can help save you time and reduce the risk of lost or misrouted checks.

Electronic Remittance Advice (ERA) or ANSI 835 is a HIPAA-compliant method of receiving claim payment and remittance details from BCBSOK. In addition, ERA files may be automatically posted to your patient accounting system. *Check with your billing service, clearinghouse or software vendor to confirm ERA-compatibility of auto-posting software.* 

Listed below you will find detailed information as well as helpful hints to complete online EFT and ERA enrollment via Availity.

*Federal Employee Program® (FEP®) Dental Providers:* The EFT and ERA enrollment process for Federal Dental Blue supplement policies will continue to be administered by DNoA.

#### 1) Getting Started

- Go to Availity III
- Select Availity Portal Login
- Enter User ID and Password
- Select Log in

| Availity                |
|-------------------------|
| User ID:                |
| User ID                 |
| Password:               |
| •••••                   |
| Show password as I type |
| Help! I can't log in!   |

Note: Only registered Availity users can access online EFT & ERA registration.

#### 2) Accessing EFT & ERA Enrollment

- Select My Providers from the navigation menu
- Select Enrollments Center

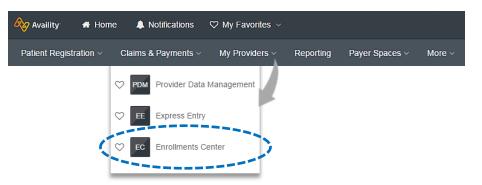

Note: Contact your Availity Administrators if the Enrollments Center is not listed in the My Providers menu.

Blue Cross and Blue Shield of Oklahoma, a Division of Health Care Service Corporation, a Mutual Legal Reserve Company, an Independent Licensee of the Blue Cross and Blue Shield Association

Blue Cross<sup>®</sup>, Blue Shield<sup>®</sup> and the Cross and Shield Symbols are registered service marks of the Blue Cross and Blue Shield Association, an association of independent Blue Cross and Blue Shield Plans.

via Availity Provider Portal

### 3) Select Transaction Enrollment

Select Transaction Enrollment

| Multi-Payer Enrollments         Image: Express Entry       Image: ERA Enrollment         Image: Provider Data       Image: Claim Encounter         Image: Provider Data       Image: Claim Encounter         Image: Analysis       Image: Claim Encounter         Image: Analysis       Image: Claim Encounter         Image: | Enrollments Center      |     |                                      |  |    | Quick Tip:<br>→ If you have previously enrolled<br>for EFT and ERA with BCBSOK,<br>you do not need to enroll again |                 |
|----------------------------------------------------------------------------------------------------|-------------------------|-----|--------------------------------------|--|----|----------------------------------------------------------------------------------------------------|-----------------|
| ERA     MA     Setup       PDM     Provider Data $\heartsuit$ CER     Claim Encounter $\heartsuit$ Management $\circlearrowright$ Application (CERA) $\circlearrowright$ $\circlearrowright$                                                                                                    | Multi-Payer Enrollments |     |                                      |  |    | you do not need                                                                                                    | a to emon ugun. |
| Management CER Reconciliation Enrollment Application (CERA)                                                                                                    | EE Express Entry        | €   | ERA Enrollment                       |  | ма |                                                                                                    | $\heartsuit$    |
|                                                                                                    | PDM                     | CER | Reconciliation<br>Application (CERA) |  | TE |                                                                                                    | ♡               |

## 4) Start Enrollment

Select Enroll, then choose Enroll a provider

| Organization               | Home > Transaction Enrollment                                                          |            |
|----------------------------|----------------------------------------------------------------------------------------|------------|
| Provider<br>Search by Name | Transaction Enrollment Enrollment Status Learn More                                    |            |
| Registration ID ANY        | Enroll -                                                                               |            |
| ALL /                      | Upload and enroll a list of providers                                                  |            |
| Transactions               |                                                                                        |            |
| ALL                        | Quick Tips:                                                                            |            |
| Enrollment Status          | → The Enroll option will display for Avai                                              |            |
| IN PROGRESS V              | Administrators and/or users who are to enroll for 835 transactions.                    | authorized |
| Submission Date            | → If enrolling multiple providers for ERA select Upload and enroll a list of providers |            |
| Last 30 Days X V           |                                                                                        |            |
| Last Modified Date         |                                                                                        |            |
| ALL                        |                                                                                        |            |

#### 5) Select Provider

- Select Organization
- For ERA files to be received in your Availity mailbox, leave the Deliver ERA files to a Clearinghouse box unchecked
- For ERA files to be received by a third-party clearinghouse, select the Deliver ERA files to a Clearinghouse checkbox
  - Next, select the Clearinghouse Organization from the drop-down listing
- Enter the Provider Identifier Information (Tax ID and Billing Type 2 NPI number)

| Provider Enrollment           Select Provider                          | Home > Transaction Enrollment > Enroll                                                                                       |               |                                                                                      |
|------------------------------------------------------------------------|----------------------------------------------------------------------------------------------------|---------------|--------------------------------------------------------------------------------------|
| <ul> <li>2 Select Health Plan</li> <li>3 Select Transaction</li> </ul> | Transaction Enrollment Enroll Learn More                                                                                     | Quick Tips    | ::                                                                                   |
| Add Identifiers     Add Financial Information                          | ADD PROVIDER<br>Organization                                                                                                 | submitt       | I number is required when<br>ring the enrollment to BCBSOK.<br>action Enrollment was |
| 6 Submit Enrollment                                                    | ABC Clinic Deliver ERA files to a clearinghouse?                                                                             | previou       | sly used, you may select the<br>r from the drop-down list.                           |
|                                                                        | Clearinghouse Organization<br>XYZ Clearinghouse                                                                              |               |                                                                                      |
|                                                                        | Provider                                                                                                    | ~             |                                                                                      |
|                                                                        | Provider Identifiers Information:<br>Provider Federal Tax Identification Number (TIN) / Employer Identification Number (EIN) | • What's this |                                                                                      |
|                                                                        | 123456789 National Provider Identifier (NPI) • What's this I Not Required                                                    |               |                                                                                      |
|                                                                        | 1234567890                                                                                                    |               |                                                                                      |

- Next, enter **Provider Information** (for Tax ID and NPI entered above)
- Enter Provider Contact Information (the authorized person completing enrollment on behalf of the provider)
- Select Continue

| Provider Name @ What's this         |                        |                               |                                     |
|-------------------------------------|------------------------|-------------------------------|-------------------------------------|
| ABC Clinic                          |                        |                               |                                     |
| Street <b>O</b> What's this         |                        |                               |                                     |
| 123 Anywhere Sr.                    |                        |                               |                                     |
| City O What's this                  | State / Province @What | 's this                       | Zip Code / Postal Code @What's this |
| City View                           |                        | ~                             | 12345                               |
| Provider Contact Information:       |                        |                               |                                     |
| Provider Contact Name @ What's this | Title @ What's this    | Telephone Nur                 | nber 🛿 What's this                  |
| Jane Doe                            |                        | 555-555-555                   | 5                                   |
| Email Address 🛛 What's this         | Fax N                  | Number (optional) 🛛 What's th | is                                  |
| anyone@email.com                    |                        |                               |                                     |

#### 6) Select Health Plan (Payer)

- Enter or select BCBS Oklahoma from the Health Plan (Payer) drop-down listing
- Choose the Provider Type (professional, institutional or both)
- Select Continue

| Select Provider     Select Health Plan                                 | Transaction Enro                                                                          | ollment Enroll Learn More                                                  |                                                                                 |                                       |                     |
|------------------------------------------------------------------------|-------------------------------------------------------------------------------------------|----------------------------------------------------------------------------|---------------------------------------------------------------------------------|---------------------------------------|---------------------|
| Select Transaction     Add Identifiers     S Add Financial Information | PROVIDER INFORMATIO<br>Provider Name<br>ABC Clinic<br>Authorized Contact Name<br>Jane Doe | N<br>Provider NPI<br>1234567890<br>Authorized Phone Number<br>999-999-9999 | Provider TIN (EIN)<br>111111111<br>Authorized Email Address<br>anyone@email.com | Organization Name<br>ABC Organization | Customer ID<br>1111 |
| 6 Submit Enrollment                                                    | SELECT HEALTH PLANS                                                                       | s                                                                          |                                                                                 |                                       |                     |
|                                                                        | BCBS Oklahoma<br>A maximum of 10 health plans ca                                          | in be selected.                                                            |                                                                                 |                                       |                     |
|                                                                        | Provider Type <b>0</b><br>• Professional • Institute<br>Back Continue                     | tional O Both                                                              |                                                                                 |                                       |                     |

#### 7) Select Transaction

- Select Transaction (Electronic Remittance Advice, Electronic Payment Summary, and/or Electronic Funds Transfer)
- To receive ERA files when claims are processed in Blue Plans states other than Illinois, Montana, New Mexico, Oklahoma or Texas, select Enroll in Medicare Crossover
- Select Continue

|                           | SELECT TRANSACTION         |                                                                                                   |                                                                                                    |  |  |
|---------------------------|----------------------------|---------------------------------------------------------------------------------------------------|----------------------------------------------------------------------------------------------------|--|--|
| Select Health Plan        | Health Plan (Payer)        |                                                                                                   | Transactions                                                                                                    |  |  |
| Select Transaction        | BCBS Oklahoma              | Enroll in Medicare Crossover                                                                      | Electronic Remittance Advice      Electronic Payment Summary     Electronic Funds Transfer                           |  |  |
| Add Financial Information | NOTE: You must be enroll   | led for electronic remittance advice to enroll for ele                                            | ectronic payment summary and Medicare crossover.                                                                     |  |  |
| 6 Submit Enrollment       | Do you currently receive e | lectronic payments for this payer?                                                                | ● Yes ◯ No                                                                                                    |  |  |
|                           | Provider's Account Numbe   | er with Financial Institution                                                                     |                                                                                                    |  |  |
|                           | Back                       | <ul> <li>EFT Quick Tips:</li> <li>→ If enrolling for EFT, you information – see step 8</li> </ul> | will receive an additional prompt to enter financial                                                                 |  |  |
|                           |                            | $\rightarrow$ If changing your financi                                                            | inancial institution, enter the <b>original account informatic</b><br>count Number with Financial Institution field. |  |  |
|                           |                            |                                                                                                   |                                                                                                    |  |  |

- → If you are already enrolled for ERA/EPS and want to change the direction of the delivery, make a selection under Transactions. If you are not making a change DO NOT make a selection.
- → If EPS files need to be delivered to a different receiver, a separate enrollment must be submitted.

via Availity Provider Portal

| 8) | Add Financial Information (for EF                                                                                                    | T enrollment)                                                                                                    |                                                                                                    |
|----|----------------------------------------------------------------------------------------------------|----------------------------------------------------------------------------------------------------|----------------------------------------------------------------------------------------------------|
|    | <ul> <li>Enter the Financial Institution<br/>Information for EFT delivery</li> </ul>                                                                                                    | ADD FINANCIAL INFORMATION                                                                                                    |                                                                                                    |
|    | Choose Provider Tax ID or NPI<br>for account number linkage to<br>provider identifier                                                                                                   | Financial Institution Information:<br>Financial Institution Name   What's this Financial Institution Routing Number   What's this                                                                                                    |                                                                                                    |
|    | <ul> <li>Select submission reason:</li> <li>New Enrollment</li> <li>Change Enrollment</li> </ul>                                                                                        | Type of Account at Financial Institution O Whats this<br>Checking Account O Savings Account<br>Provider's Account Number with Financial Institution O What's this                                                                                                    | 5                                                                                                    |
|    | <ul> <li>Cancel Enrollment</li> <li>Select one of the following options and Choose File to browse and attach:         <ul> <li>Voided Check</li> <li>Bank Letter</li> </ul> </li> </ul> | Account Number Linkage to Provider Identifier   What's this Provider Tax Identification Number (TIN) / Employer Identification Submission Information: Reason for Submission New Enrollment Change Enrollment Cancel Enrollment Include with Enrollment Submission What's this Voided Check Bank Letter | ]                                                                                                    |
|    | <ul> <li>Select Continue</li> </ul>                                                                                                    | Upload File Choose File No file chosen  Authorized Signature:  O What's this Jane Doe  Back Continue                                                                                                    | <ul> <li>Quick Tips:</li> <li>→ Accepted voided check/bank letter file types include PDF and image files (i.e., JPEG).</li> <li>→ Temporary checks and deposit slips are not accepted.</li> </ul> |

# 9) Submit Enrollment

- Verify the information entered is correct and select I agree
- Once completed, you will receive online confirmation that the enrollment was successfully sent to BCBSOK

|                                    | Ø I agree to the terms and conditions (Jane Doe)<br>Authorized Signature:<br>Jane Doe                                                                                                    | Quick Tip:<br>→ BCBSOK will also mail an acknowith the enrollment effective of                                                                                                    | 5 |
|------------------------------------|----------------------------------------------------------------------------------------------------|----------------------------------------------------------------------------------------------------|---|
| Add Financial Information          | Reason for Submission: New Enrollment<br>By clicking "I Agree" you acknowledge and agree that you have be<br>modify or terminate an enrollment. You further acknowledge and<br>action on behalf of your organization. In no event will Availity be lie<br>limitation, indirect or consequential losses or damages, or any lo<br>profits arising out of, or in connection with this submission. I und<br>credit entries and to initiate debit entries and adjustments (only in<br>bank) to my bank account, indicated in this registration. | agree that you have the legal authority to preform such<br>ble for any losses or damages including without<br>iss or damage whatsoever arising from loss of data or<br>erstand that I am authorizing health plans to initiate |   |
| Select Transaction Add Identifiers | ECBS Oklahoma Electronic Funds Transfer - Daily Download Enrollment Instructions                                                                                                    |                                                                                                    |   |
| Select Provider                    | SUBMIT ENROLLMENTS                                                                                                    |                                                                                                    |   |

#### 10) Enrollment Status

- Enrollments that are in progress and submitted in the last 30 days will display on the Transaction Enrollment tool page by default
- Use Filter options to view enrollments and take action, as needed
- Filters display above the results as you select them and enrollments that meet the filter criteria display immediately
- Expand the enrollment card to view the process tracker and payer notes for the submitted enrollment

| Organization       | Transaction Enro                   | llment Enro | ollment Status Lea | arn More    |               | Give Feedback       |
|--------------------|------------------------------------|-------------|--------------------|-------------|---------------|---------------------|
| Provider           |                                    |             |                    |             |               |                     |
| Search by Name V   | Enroll -                           |             |                    |             |               |                     |
| Registration ID    | X ABC Clinic (Customer ID: 123456) |             |                    |             |               |                     |
| ANY                | Enrollments                        |             |                    | « Prev 1 Ne | ext » Show 10 | Showing 1 of 1 page |
| Health Plan        |                                    |             |                    |             |               | <u> </u>            |
| ALL   ~            | Status                             | Reg. ID     | Cust. ID           | Transaction | Payer         | =                   |
| Transactions       | ENROLLMENT SENT TO PAYER           | 12345       | 123456             | 835         | PAPERLESS PA  | YER                 |
| ALL                |                                    |             |                    |             | PAPERLESS     |                     |
|                    | Provider Name                      |             | NPI                | TIN/EIN     | Process       |                     |
| Enrollment Status  | ABC Clinic                         |             | 1234567893         | 121121212   | Tracker       |                     |
| IN PROGRESS V      |                                    |             |                    |             | 0000          |                     |
| Submission Date    |                                    |             |                    |             |               |                     |
| Last 30 Days       |                                    |             |                    |             |               |                     |
| Last Modified Date |                                    |             |                    |             |               |                     |
| ALL                |                                    |             |                    |             |               |                     |

Have questions or need additional education? Email Electronic Commerce Services.

Be sure to include your name, direct contact information and Tax ID or billing NPI.

Dental Network of America, LLC (DNoA) is a wholly owned subsidiary of Health Care Service Corporation (HCSC), a Mutual Legal Reserve Company.

Dental Network of America, LLC, is a separate company that acts as the administrator of dental programs for Blue Cross and Blue Shield of Illinois, Blue Cross and Blue Shield of Montana, Blue Cross and Blue Shield of New Mexico, Blue Cross and Blue Shield of Oklahoma, and Blue Cross and Blue Shield of Texas.

Availity is a trademark of Availity, LLC, a separate company that operates a health information network to provide electronic information exchange services to medical professionals. Availity provides administrative services to BCBSOK. BCBSOK makes no endorsement, representations or warranties regarding any products or services provided by independent third party vendors such as Availity. If you have any questions about the products or services provided by such vendors, you should contact the vendor(s) directly.